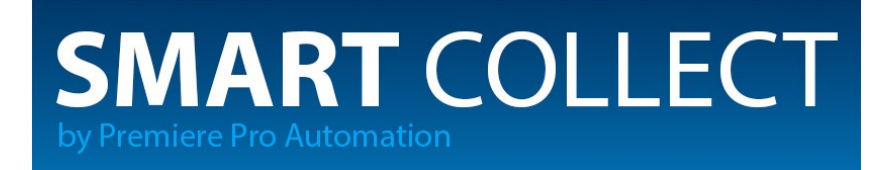

# USER [MANUAL](#page-1-0) v1.0.0 (ENG)

[MANUALE](#page-5-0) UTENTE v.1.0.0 (ITA)

<span id="page-1-0"></span>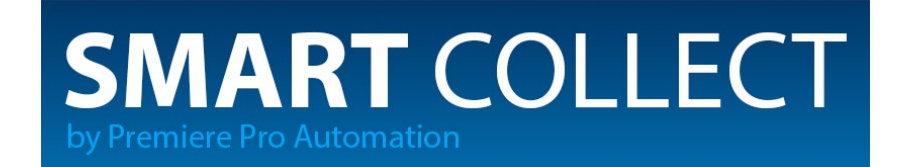

# USER MANUAL v.1.0.0

# What is the purpose of Smart Collect

**Smart Collect** is an extension for Adobe Premiere Pro allowing to make a copy of the files used in a timeline, avoiding this way to copy all the non used material. Furthermore, the copied material will be organized in a folders structure that mirror the one that the user has created inside Premiere. The Premiere Pro native function "project manager" provides the same feature, but it doesn't keep track of the material used in the nested sequences, leaving to the user the time-consuming labor to write down one at the time all the nested sequences names used in the project, adding the risk to skip one of said sequences. Imaging the scenario where there are nested sequences inside other nested sequences inside others ecc… the user should open each sequence and write down all the sequences names. Using Smart Collect, the user needs only to open the desired sequence, click on the copy button and Smart Collect will do the job.

### How to use it

- 1. Move in the menu window->extensions->Smart Collect by Premiere Pro Automation.
- 2. Open the timeline you want to collect.
- 3. On the Smart Collect panel, click "Select Folder" and pick the folder where you want to copy all the footage (do not to use the same path where you saved the open project).
- 4. OPTIONAL: check the option "delete unused footage, sequences and empty folders" if you want to delete (exclusively from the project, but NOT from the disc) the footage not being used in the timeline to process. This feature is very useful to shrink the project.
- 5. Click on the button "Copy".
- 6. NOTE: if there are folders, in Premiere, named with slash character ( / or \) they will be automatically converted into a dash ( - ) to avoid issues during the process of creating folders by Smart Collect
- 7. Smart Collect will start the copy of the files and it will make a backup copy of the project.
- 8. Wait for the "Operation completed" message before performing any other operation.

# Operation Completed. What should I know now?

Once the copy will be completed, Premiere will close the original project and it will open the copy just **made**, with all the material linked to the just copied files. Pay particular attention to work on the correct project.

Beside that, in the selected folder there will be one or more text files with useful informations (see the "Log files" section for more informations).

## LOG files

- **1. Media Offline.txt**: if present, it provides the last known path of the offline media found in the project.
- **2. Errors.txt:** if present, it provides any possible copy error.
- **3. Log.txt**: it provides all copied files.
- **4. Duplicates.txt**: if present, it means that the whole copy process can't start because there are files with same name and format extension, stored in the same folder inside Premiere. Because of this, the copy process won't start, to avoid the overwriting of the files with the same name. In order to avoid any duplicate, organize double files in different folders, inside Premiere (see figure below). This log file stores paths and names of the duplicate files inside Premiere Pro.

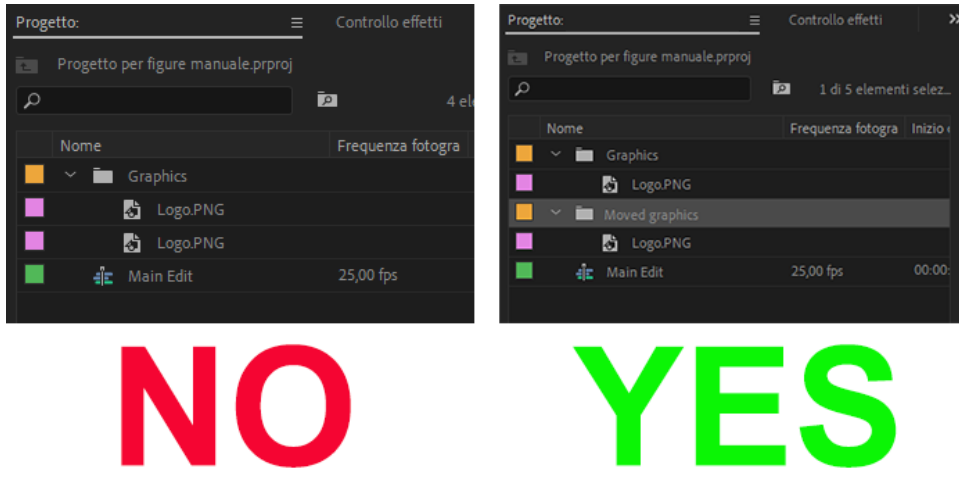

In the case of After Effect duplicate projects, the file "Duplicate.txt" will store entries as the example below:

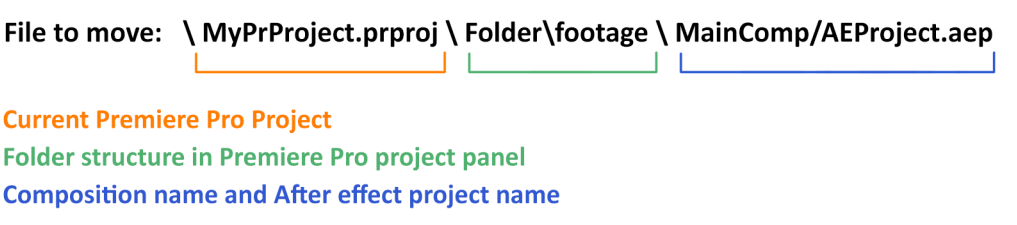

**5. AE project.txt**: due to programming restrictions by Premiere, we decided to avoid the management of the After Effects imported compositions. This file shows the original path of the projects that have been used in the timeline, and you should mind to copy them (eventually using the After Effect built-in collect feature).

Pay attention to the fact that AE compositions (with .AEP extension) inside the copied Premiere project by Smart Collect, are linked to the **original path** of the file, not to the copied one, because in fact the copy will not be performed. Remember to relink these file (inside Premiere) to the files you are going

to copy manually.

The animation models imported by the "essential graphic" panel (.AEGRAPHIC extension) are copied correctly by Smart Collect, therefore they won't be found in the log "AE project.txt".

**6. AEGraphic.txt**: if present, it provides paths to the graphics imported by the "essential graphic" panel (.AEGRAPHIC extension). Contrary to the After Effect projects, these files are correctly copied but, due to Premiere Pro programming restrictions, they can't be re-linked. Therefore you have to manually execute this operation, getting help by the entry "destination" inside the file, in order to find the copied files.

## FAQ

### **Possible popup messages that may show up clicking "copy":**

- **• Media Offline**: it indicates that one or more files are offline. You decide to continue or cancel. If you continue, the file won't be copied because it is not present.
- **• Duplicated Files**: (see "Log files" section) it indicates that two or more files with same name and extension have been imported in Premiere, and organized inside the same folder in the Premiere project. To fix this you need to move these files in a different folder (**just in the Premiere project, but not in the disk**) and try again with the copy.
- **• "There is nothing to copy"**: it shows up when the timeline is empty or if there are **ONLY** elements created by Premiere (e.g.: bars and tone, color matte, title, etc.). In this case no copy will be performed and the project will be not saved.

### **Messages present (or that may show up) on the Smart Collect panel**

**• The total number of files to copy, sometime decreases:**

It is expected, and it happens because Smart Collect calculates with a first check all the files that are in the timeline. When the copy starts, it process the files one by one and, if it finds a not copiable file (es. an After Effect composition), this file gets subtracted from the total.

## **• Why are there two messages saying "files copy" and "images copy"?**

Due to the programming restrictions of Premiere, we had to separate the video(and others) files copy form the images sequence copy. The first frame of the images sequence will be counted in the "copy files" while the other frames will be counted in "images sequence copy".

- **• "No file(s) to copy"**: if, for example, there are **only** .AEP files in the timeline (files that can't be copied), Smart Collect will only save the copy of the project.
- **• The estimated file dimension is not equal to the sum of the copied files dimensions**:

if there are images sequences, only the first frame dimension will be counted. If a large amount of images sequences has been used remember to have enough free space.

### **I have used just a few images sequences frames, but it has been fully copied**

This is a programming restriction of Premiere. It is not possibile to know if an image is part of an images sequence and to count in how many frames it has been used. If in the same folder of a frame named with a sequential numbering there are other files continuing the sequence, said files will be copied even if they are not used in the timeline and if they are not part of an images sequence.

For example if there are Logo 1.png and Logo 2.png but only Logo 1.png has been used in the timeline, Logo\_2.png will be copied anyway because of its sequential numbering.

### **Smart Collect seems to be freezed**

Smart Collect may need a lot of time for various operations (deleting non used files, calculate dimension, copy and re-link files) depending by the complexity of the project, and the dimension of the footage to copy.

### **Proxy files will be copied?**

No, only the respective original clips will be copied

### **Hint**

You may decide to shrink the project without copying the files. You just need to check the option "delete unused…" and click "copy". Smart Collect will delete all unused elements and then it will prompt if you want to continue with the files copy… You may click on "cancel" and you will have your project shrinked with no copy performed.

<span id="page-5-0"></span>**MART COLLECT** 

# MANUALE UTENTE v.1.0.0

### **A COSA SERVE SMART COLLECT**

**Smart collect** è un'estensione per Adobe Premiere Pro che permette di fare una copia dei soli file utilizzati all'interno di una timeline scelta dall'utente, evitando così di copiare tutto il materiale non utilizzato. Inoltre, il materiale copiato, verrà organizzato in una struttura di cartelle che rispecchia quella che l'utente ha creato all'interno di Premiere. La funzione nativa "project manager" di Premiere Pro consente di fare la stessa cosa, ma non tiene conto del materiale utilizzato nelle sequenze nidificate, lasciando all'utente l'oneroso (in termini di tempo) lavoro di annotare uno per uno i nomi di tutte le sequenze nidificate utilizzate nel progetto, correndo anche il rischio di saltarne qualcuna. Immaginate poi di avere sequenze nidificate dentro altre sequenze nidificate ecc…dovrete aprirle una per una e segnarvi su un foglio tutti i nomi. Con Smart Collect basterà soltanto aprire la sequenza di montaggio desiderata, cliccare il tasto "copy" e Smart Collect farà tutto il lavoro sporco al vostro posto.

### **COME SI USA**

- 1- Andare nel menù finestra->estensioni->Smart Collect by Premiere pro automation.
- 2- Aprire la timeline da processare.
- 3- Sul pannello Smart Collect cliccare "Select folder" e scegliere la cartella dove volete copiare tutto il materiale (non utilizzare lo stesso percorso dove è salvato il progetto attualmente aperto).
- 4- OPZIONALE: spuntate la voce "delete unused footage, sequences and empty folders" se volete cancellare (SOLO dal progetto premiere e NON da disco) il materiale che non è stato effettivamente utilizzato nella timeline che volete processare. Molto utile per snellire il progetto.
- 5- Cliccare sul pulsante "Copy" e seguire i pochi e semplici passaggi.
- 6- NOTA: se i nomi delle cartelle in Premiere contengono lo slash ( / oppure \ ), verranno automaticamente sostituiti con un trattino ( - ) per evitare problemi di creazione delle cartelle da parte di Smart Collect
- 7- Smart collect inizierà la copia dei file ed effettuerà anche il salvataggio di una copia del progetto.
- 8- Attendere il messaggio "Operazione completata" prima di fare altre operazioni.

### **OPERAZIONE COMPLETATA. COSA DEVO SAPERE ORA?**

**Una volta completata la copia, Premiere avrà chiuso il progetto originale e aperto la copia appena effettuata**, con tutto il materiale collegato ai file appena copiati. Fate quindi attenzione su quale progetto state lavorando.

Oltre a questo, nella cartella selezionata, saranno presenti uno o più file di testo con informazioni molto utili (vedi la sezione "File di log" per maggiori informazioni).

### **File di LOG**

- **1. Media Offline.txt:** riporta l'ultimo percorso noto dei media offline trovati nel progetto.
- **2. Errors.txt:** riporta eventuali errori di copia.
- **3. Log.txt:** riporta tutti i file copiati.
- **4. Duplicates.txt:** Se presente, significa che l'intero processo di copia non può iniziare a causa di file con lo stesso nome ed estensione, che sono presenti nella stessa cartella all'interno di Premiere. A causa di questa situazione, il processo di copia non inizia, in modo da evitare di sovrascrivere file nominati uguali. Per evitare duplicati, riorganizzare i file doppi in cartelle differenti, all'interno di Premiere (vedi figura sotto). Il log contiene i percorsi e nomi dei file duplicati all'interno di Premiere Pro.

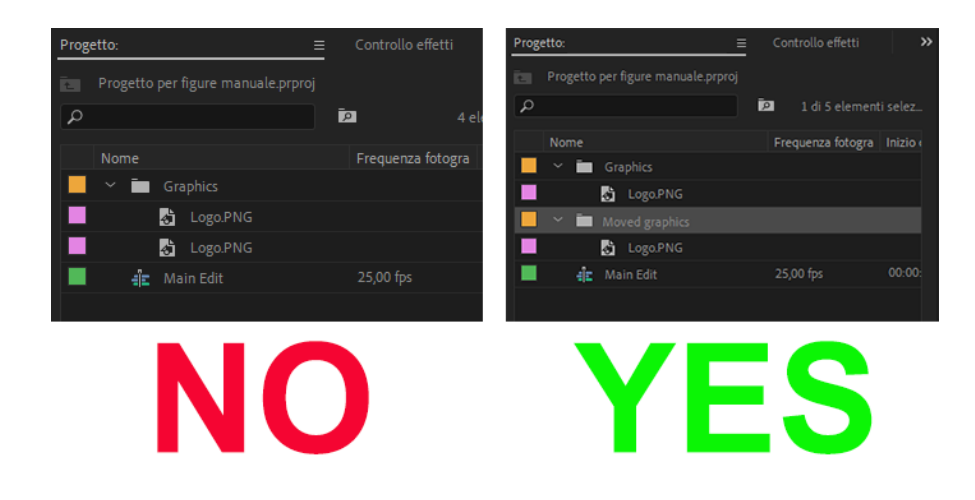

In caso di progetti di After Effects duplicati, il file "Duplicates.txt" conterrà voci simili a questa:

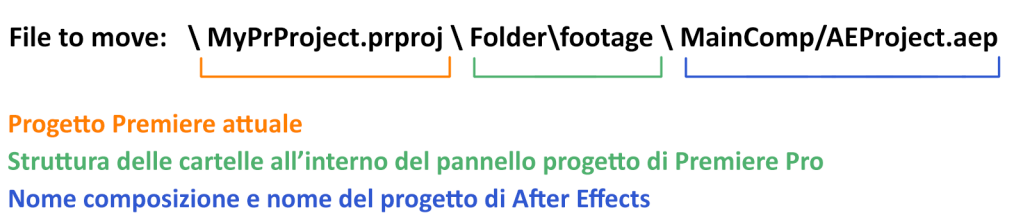

**5. AE project.txt:** per limitazioni di programmazione di Premiere, abbiamo preferito evitare la gestione delle composizioni After Effect importate. Il file riporta quindi il percorso originale dei progetti che sono stati utilizzati in timeline e dovrete preoccuparvi voi di copiarli (facendo un eventuale collect con la funzione integrata di After Effect).

Ricordate che le composizioni AE (estensione .AEP) all'interno della copia del progetto Premiere che Smart Collect salva, sono collegate alla posizione **originale** del file **e non alla copia** in quanto, appunto, non viene eseguita. Ricordatevi di fare il collegamento ai file che andrete a copiare.

I modelli di animazione importati tramite il pannello "grafica essenziale" (estensione .AEGRAPHIC) vengono invece copiati correttamente da Smart Collect, quindi NON li troverete segnati nel log "AE project.txt".

**6. AEGraphic.txt:** questo log contiene i percorsi delle grafiche importate tramite il pannello "grafica essenziale" (estensione .AEGRAPHIC). Al contrario dei progetti After Effect, questi file vengono correttamente copiati ma, sempre per limitazioni di programmazione di Premiere Pro, non posso essere ricollegati. Dovrete effettuare a mano l'operazione, aiutandovi con la voce "destination" all'interno del file, per individuare i file copiati.

### **FAQ**

### **Possibili messaggi popup che possono comparire cliccando su "copy":**

- **Media Offline:** Indica che uno o più file sono offline. Decidete se procedere o annullare. Se si procede, ovviamente, il file non potrà essere copiato in quanto non presente.
- **File Duplicati:** (vedi sezione "File di log") Indica che sono stati importati in Premiere due o più file con lo stesso nome ed estensione e sono organizzati all'interno della stessa cartella nel progetto premiere. Basterà spostarli in un'altra cartella (**solo nel progetto premiere, non dal disco**) e rilanciare la copia.
- **"There is nothing to copy":** Compare quando la timeline è vuota oppure se ci sono **SOLTANTO** elementi generati da Premiere stesso (esempio: monoscopio, mascherino colore, titoli, ecc ). In questo caso non verrà copiato nulla e non verrà salvata la copia del progetto.

### **Scritte presenti (o che possono comparire) sul pannello di Smart Collect:**

• **Il numero totale di file da copiare indicato, a volte, diminuisce:**

E' normale. Succede perché Smart Collect calcola, con un primo controllo, tutti i file presenti in timeline. Quando inizia la copia, processa i file singolarmente e, se ne trova uno non copiabile (ad. esempio una composizione After Effect), lo sottrae dal totale.

### • **Perché ci sono due scritte che indicano "copia dei file" e "copia di immagini"?**

A causa delle limitazioni della programmazione di Premiere, abbiamo dovuto separare la copia dei file video da quella delle sequenze di immagini. Il Primo frame della sequenza immagini verrà conteggiata in "file da copiare" mentre i restanti frames verranno conteggiati in "copia sequenza immagini". I file che non fanno parte di una sequenza di immagini, vengono conteggiati in "file da copiare".

- **"No file(s) to copy":** Se ad esempio sono presenti **solo** file .AEP in timeline (file che, come detto, non possono essere copiati), Smart Collect salverà la copia del progetto e nessun altro file.
- **La stima del peso non coincide con quella dei file copiati:** Se sono presenti sequenze di immagini, verrà conteggiato soltanto il peso del primo fotogramma. Tenete un margine di spazio sufficiente se sapete di aver utilizzato molte sequenze di immagini.

### **Ho utilizzato solo pochi frames di una sequenza immagini, però viene copiata per intero**

E' una limitazione della programmazione di Premiere. Non è possibile sapere se un'immagine fa parte di una sequenza di immagini e per quanti frames è utilizzata. Se nella stessa cartella di un frame nominato con numerazione sequenziale ci sono altri file che continuano la sequenza, questi ultimi verranno copiati, anche se non sono stati utilizzati in montaggio e se non fanno parte di una sequenza di immagini.

Se ad esempio troviamo Logo 1.png e logo 2.png e soltanto Logo 1.png è stato utilizzato in montaggio, Logo\_2.png verrà comunque copiato perché numericamente sequenziale.

### **Smart Collect sembra bloccato**

Smart Collect può impiegare diverso tempo per le diverse operazioni (eliminazione file non utilizzati, calcolo dimensioni, copia e relink dei file) a seconda della complessità del progetto e quantità di materiale da copiare.

### **I file proxy vengono copiati?**

No, vengono copiate le rispettive clip originali

### **Suggerimento**

Potete decidere di snellire il progetto, senza copiare i files. Vi basterà spuntare la casella "delete unused…" e cliccare su "copy". Smart Collect eliminerà tutti gli elementi inutilizzati e poi vi chiederà se volete procedere con la copia dei files…vi basterà cliccare su annulla e avrete il vostro progetto alleggerito.